### *How do I see Inspection History?*

o From the Building and Fire Prevention Department Home page, go to Customer Reports, and then select Inspection History

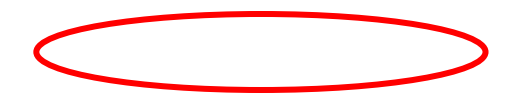

o Click on the Inspection History link (please note the permit number entry format instructions on the page)

## Click this link **Inspection History** to enter your Permit number

 $\circ$  Enter the complete permit number and then Submit. No wild card is accepted (%, $*$ , etc.)

Please input report parameter(s):

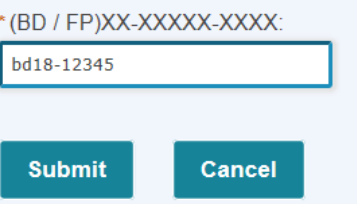

o If inspections have occurred, the complete inspection history will display sorted first by permit type (Building, Electrical, Mechanical, Plumbing), and then chronilogically with oldest displaying first.

### PERMIT NUMBER: BD17-60259

### SITE ADDRESS: 5673 DANCING BEE CT

#### **PROJECT NAME:**

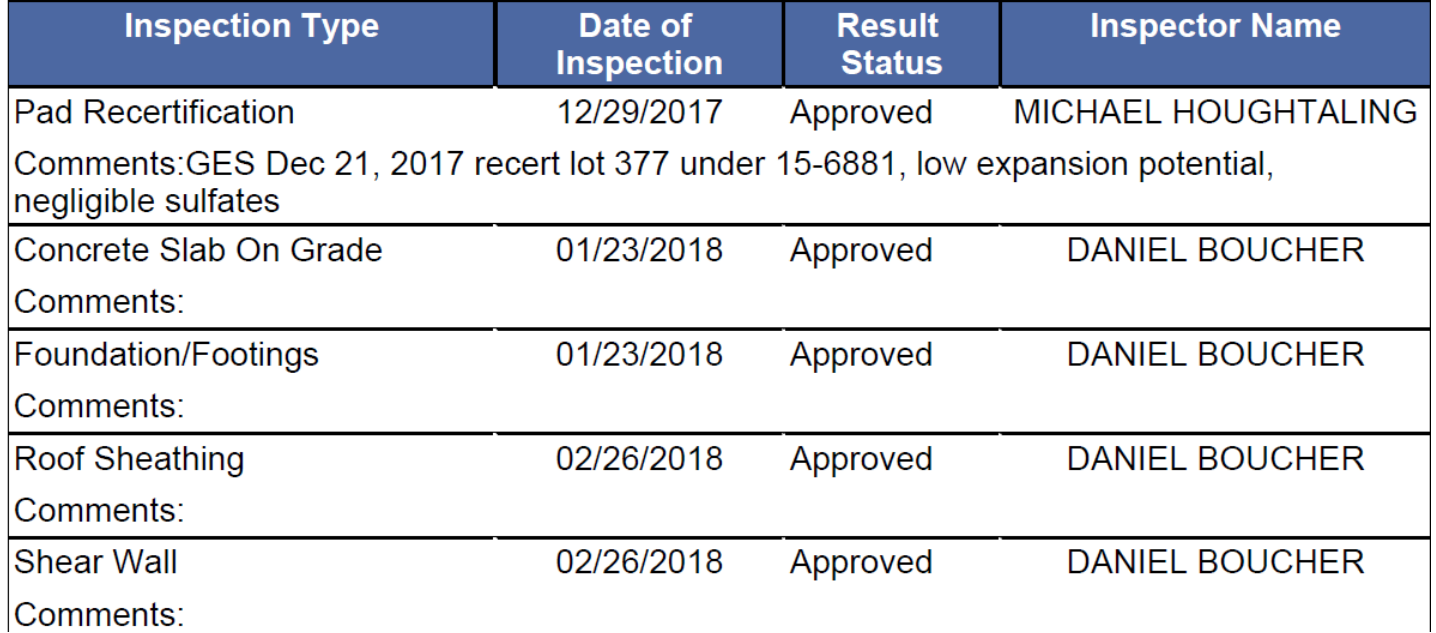

### *How do I schedule an Inspection?*

o Go to the Citizen Access home page, select Building and then select 'Schedule an Inspection'. Inspections can be scheduled without logging in, or having a Citizen Access account.

#### **Building Department**

Clark County Building Department is dedicated to providing our construction and development customers with state-of-the-art permit management, plan review, and inspection services to enhance the built environment.

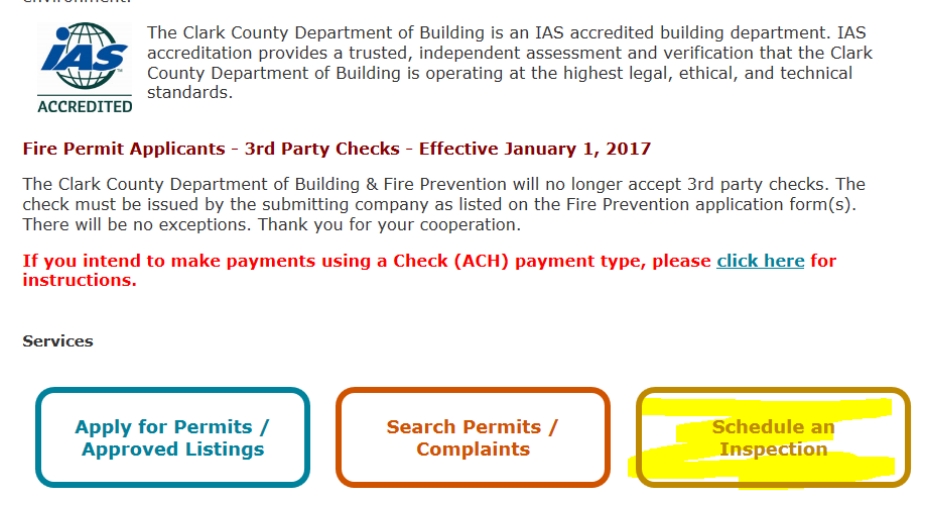

o Enter the COMPLETE Permit number and Search. No wild card is accepted.

#### **Schedule Inspections**

Enter Record Number or Record ID:(For Building Permits, enter BD and Permit number. Ex: BD16-24588-BU1. For Fire Prevention Permits, enter FP and Permit number. Ex: FP17-98765-BU1)

#### BD17-60259

### Search

#### $\circ$  All issued permits will display. Use the + to open the inspection types for each permit.

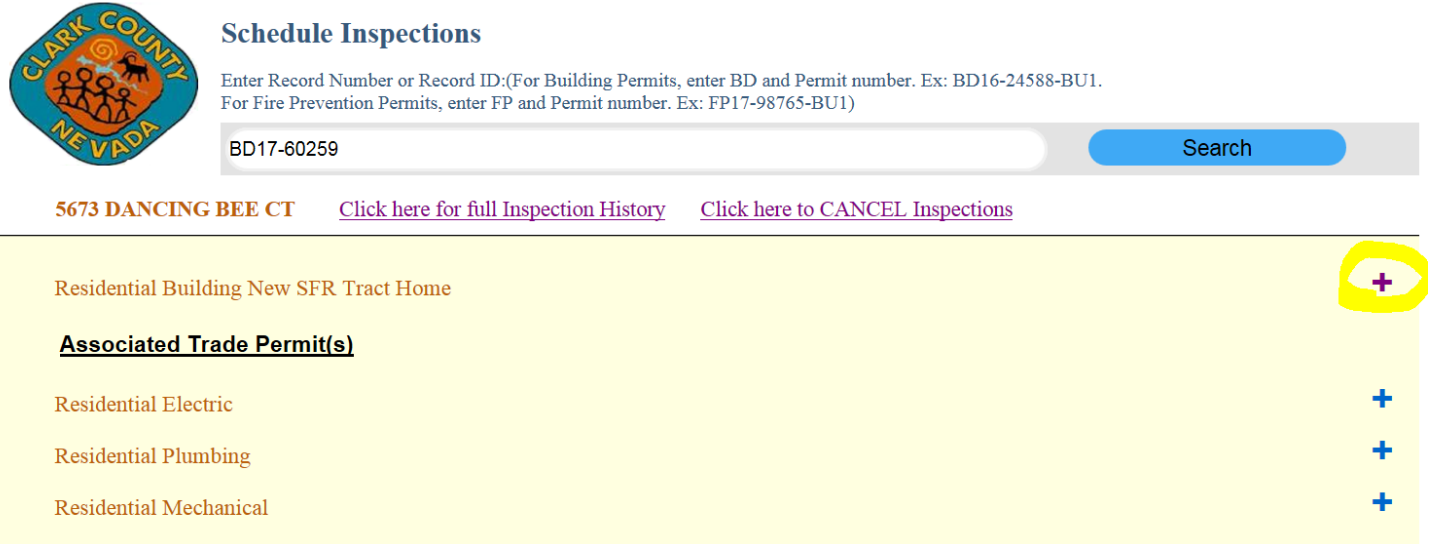

o When inspection types are selected, the calendar will display for date selection, site contact phone number, and an area for notes to the inspector.

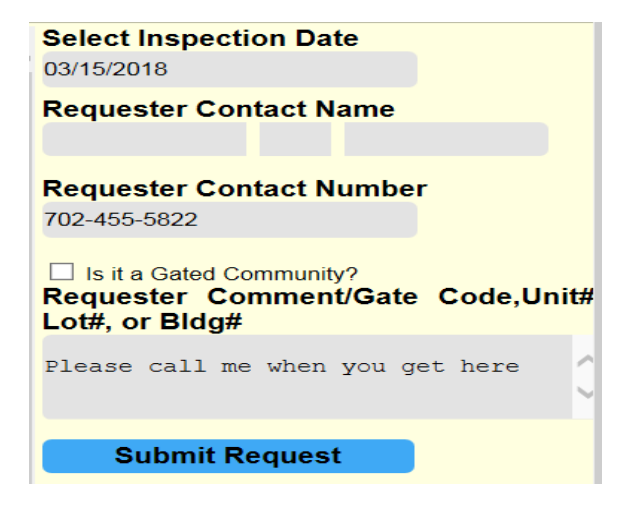

## *How do I see outstanding inspection conditions?*

o ON PERMITS ISSUED AFTER JANUARY 2018 ONLY, after an inspection type is selected, the lower right portion of the scheduling screen will display all outstanding conditions, and what inspection is conditional on these inspections (i.e. Finished Floor

**Submit Request Outstanding Clearances** Prior to Framing: Finished Floor Elevation Certificate Prior to Final Inspection:

**Section I Drainage Certificate** 

Elevation – Prior to Framing, Water Clearance – Prior to Final). If the permit was issued prior to January 2018, the conditions will only display as an error message if you attempt to schedule an inspection that is stopped by an un-met condition (I.e. water, sanitation, finished floor certificate, etc.)

## *How do I see inspection results?*

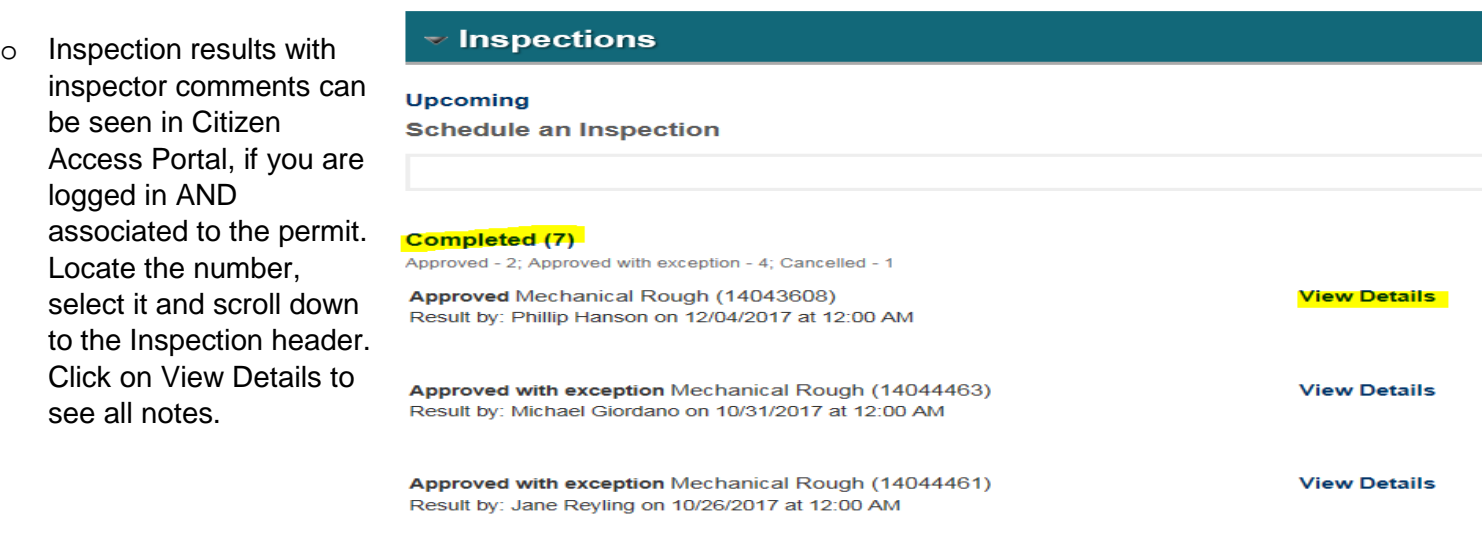

- o Inspection result emails are currently automatically sent to the email address on file for Onsite Contact and Applicant Contact.
- o Inspection History Report (see above for navigation)